# **Bulstrad Ready** Указания за работа с

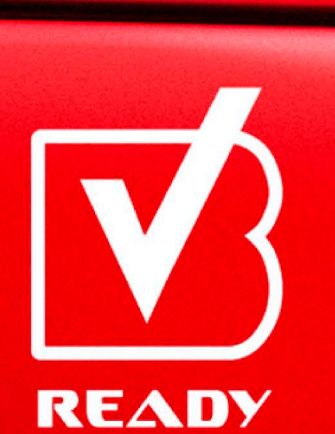

**BULSTRAD VIENNA INSURANCE GROUP** 

**bulstrad.bg**

Google Pla

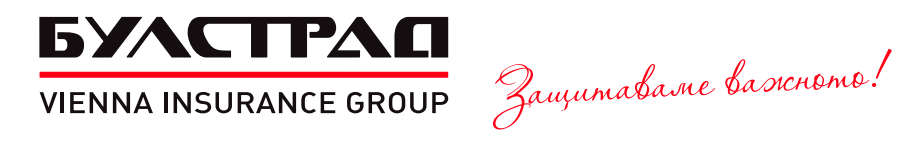

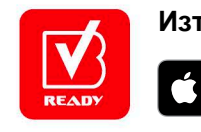

**Изтегли Bulstrad Ready от**

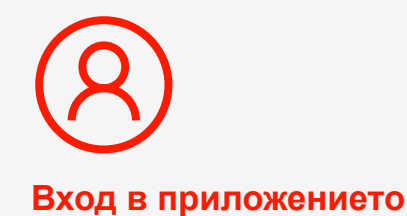

**1**

**Натиснете бутон "Регистрация" или влезте в приложението със съществуващите си потребителско име и парола.**

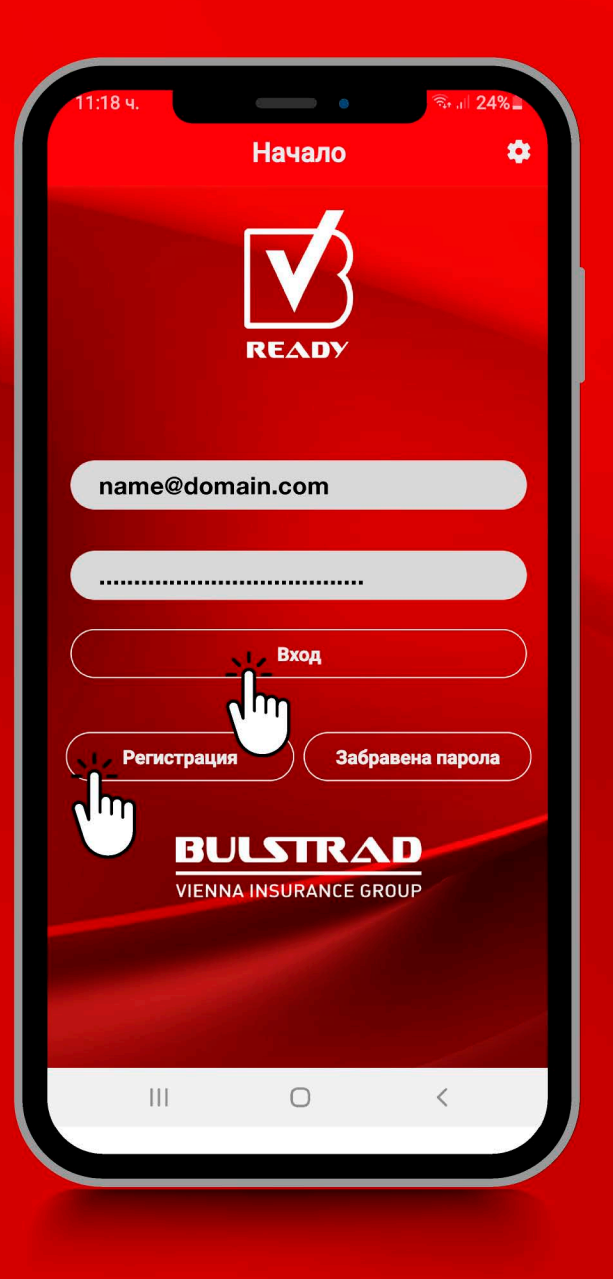

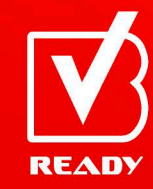

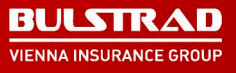

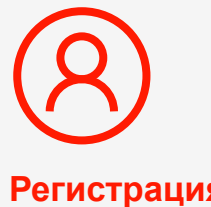

**Регистрация на нов потребител**

### **Въведете своите:**

- **име и фамилия;**
- **ЕГН;**
- **номер на действаща полица;**
- **мобилен телефон;**
- **имейл адрес;**
- **избрана парола за вход в приложението.**

# **Натиснете бутон "Регистрация".**

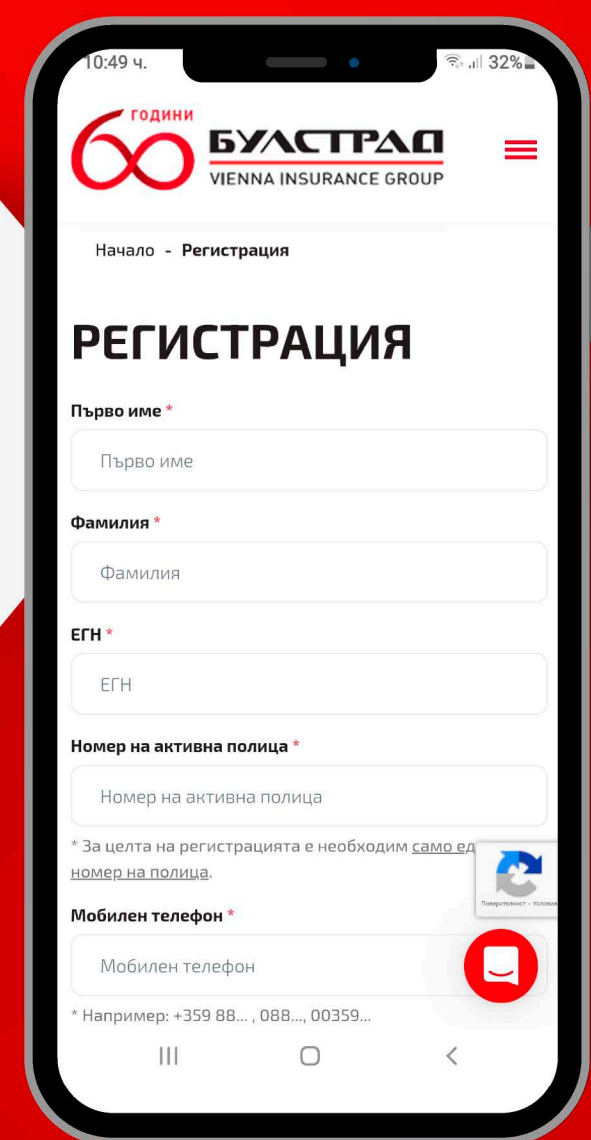

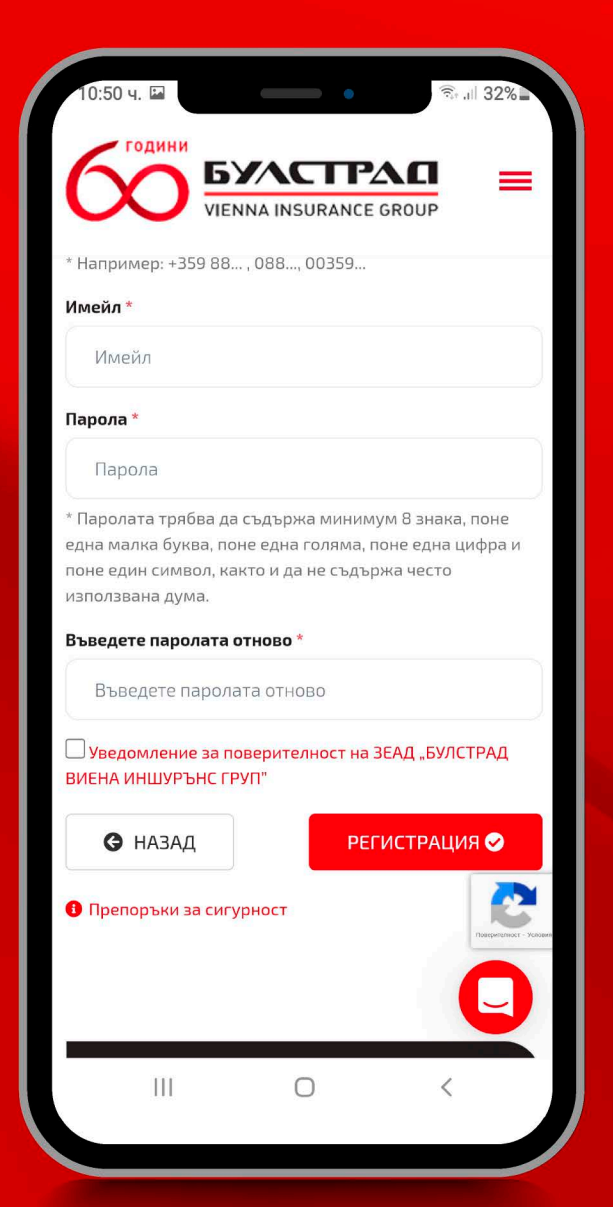

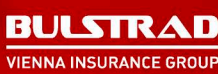

READY

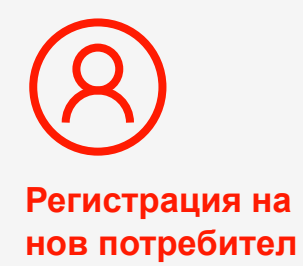

**Въведете получения на SMS код за валидиране.**

**Потвърдете въведения имейл чрез полученото на него съобщение.**

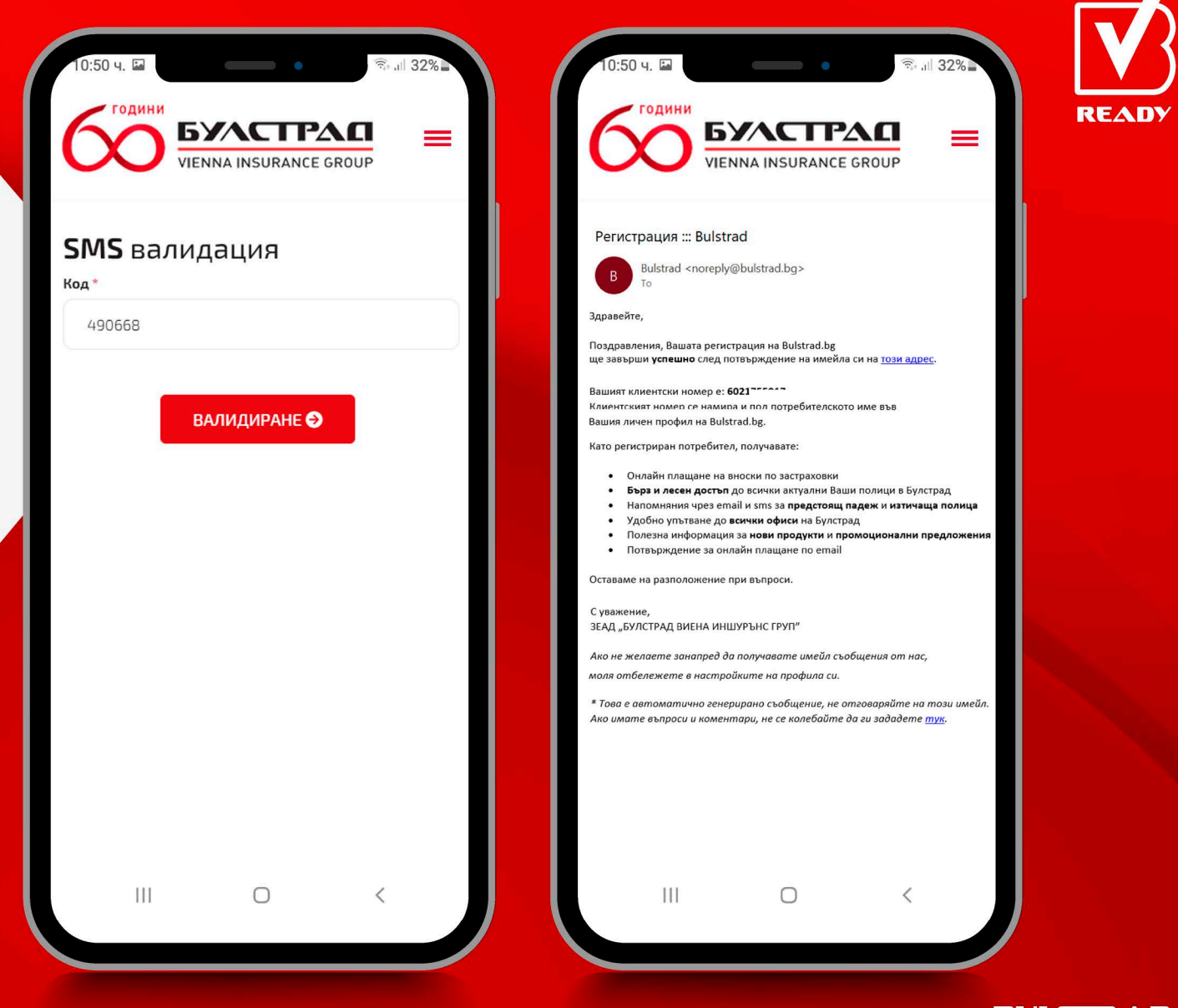

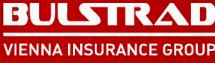

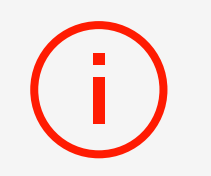

**Стартирайте процеса по завеждане на щета с натискане на бутон "Ново уведомление +".**

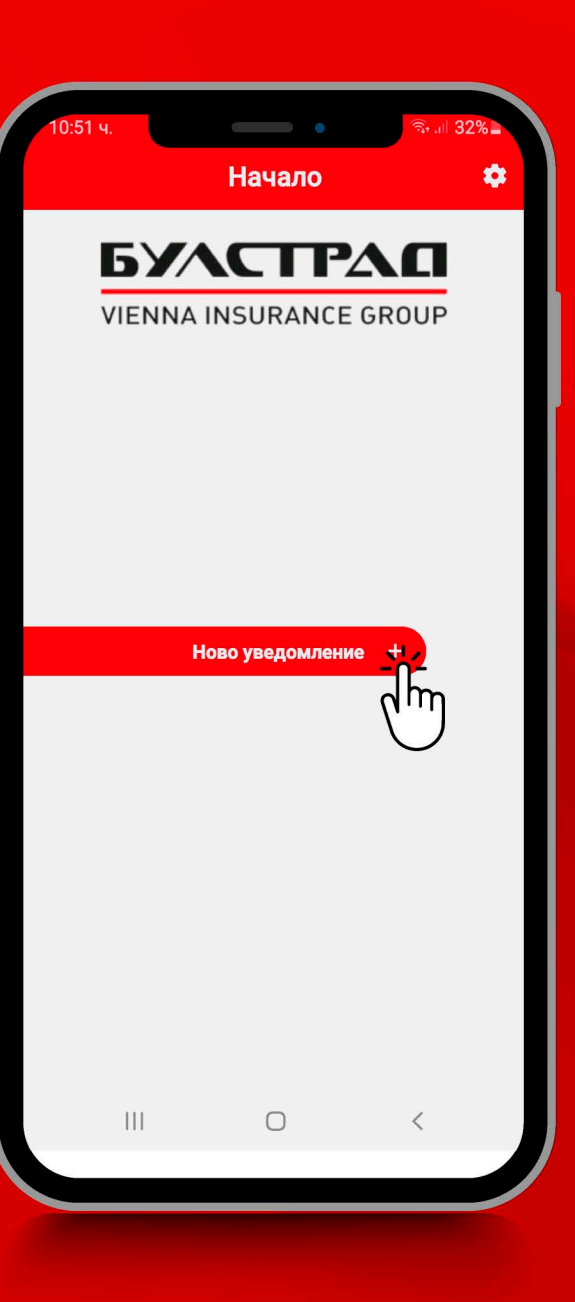

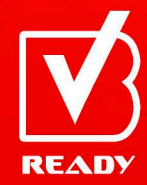

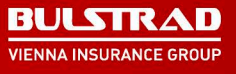

### **Запознайте се с важната информация относно претенциите и процеса по завеждането им.**

#### Важна информация

Уважаема госпожо/уважаеми господине

ЗЕАД "БУЛСТРАД ВИЕНА ИНШУРЪНС ГРУП" Ви предоставя възможност за онлайн завеждане на претенция за изплащане на застрахователни обезщетения във връзка с щети по застраховка КАСКО на МПС, които са възникнали в резултат на ПТП или в паркирано състояние, когато съгласно действащата нормативна уредба произшествието не се посещава от органите на МВР и уврежданията са от такова естество, че не водят до обездвижване на МПС и не съставляват пречка за безопасно и законосъобразно придвижване на застрахования автомобил, като например:

1. Щети на стъкла, огледала и стандартно монтирани осветителни тела.

2. Щети по външните основни корпусни детайли (брони, калници, врати, капаци, прагове и таван), които имат повърхностен характер като драскотини и вдлъбнатини.

3. Щети, причинени вследствие на природно бедствие.

#### **BAЖHO!**

Не се предоставя възможност за заявяване на претенция за застрахователно обезщетение във връзка с щети, които:

- са възникнали в резултат на ПТП и са довели до обездвижване на МПС и/или

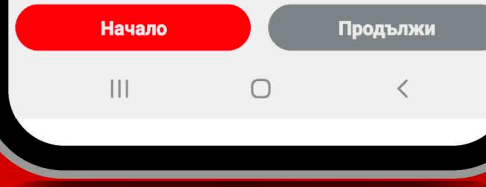

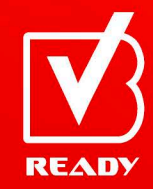

 $(i)$ 

### **Запознайте се с текста на посочените декларации и при съгласие продължете напред с бутон "Продължи".**

#### Важна информация ۰

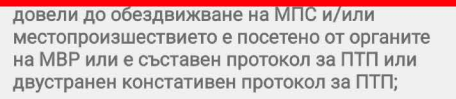

- са възникнали вследствие реализацията на рисковете "кражба (грабеж)", "пожар" и "експлозия":

- съставляват повече от четири увредени детайла по автомобила.

Във връзка с подаването на онлайн уведомление за настъпване на застрахователно събитие, молим да следвате стъпките на приложението, като се съобразите със задължителните информационни полета, както и да попълните точно, вярно и изчерпателно всички данни, които ще Ви бъдат поискани.

И Декларирам, че прочетох и съм запознат с горната информация.

И Декларирам, че съм получил и съм се запознал с:

"Уведомление за поверителност" на Застрахователя в качеството му на администратор на лични данни в изпълнение на изискванията на Регламент (ЕС) 2016/679 (Общ регламент относно защитата на данните).

И Декларирам, че съм запознат с "Правила за уреждане на претенции по застрахователните договори".

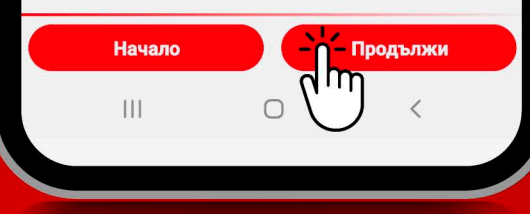

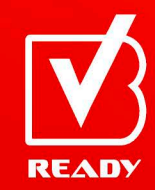

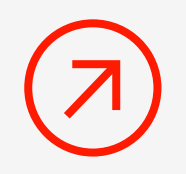

### **Изберете "Каско" полицата, по която желаете да заведете щета.**

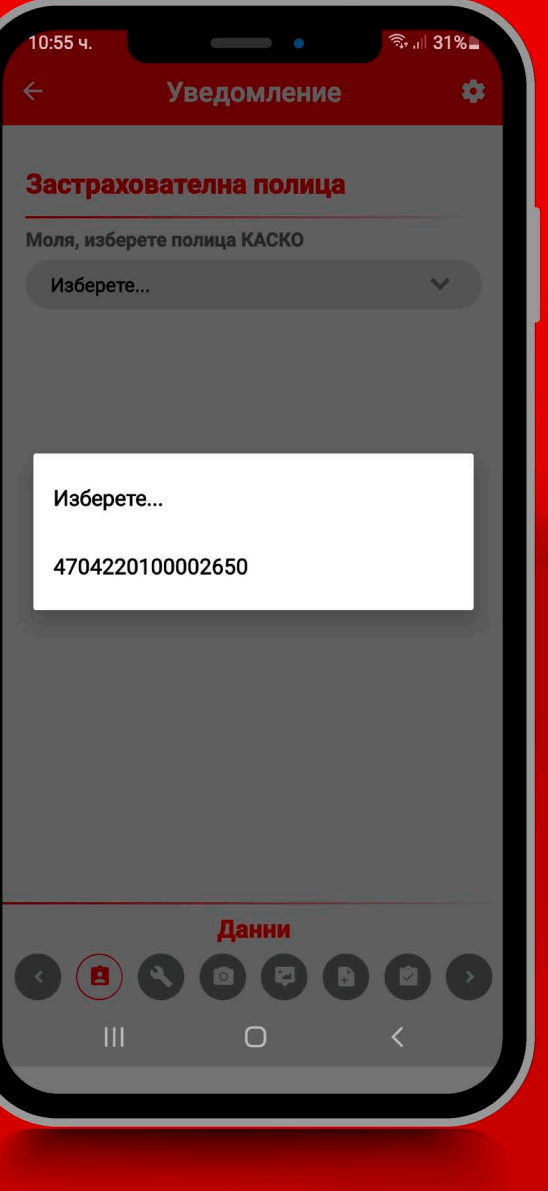

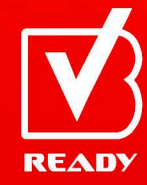

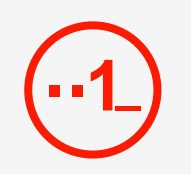

- **1. Попълнете всички необходими данни на водача.**
- **2. Отговорете на въпросите свързани със събитието.**
- **3. Изберете начин на обезщетяване.**

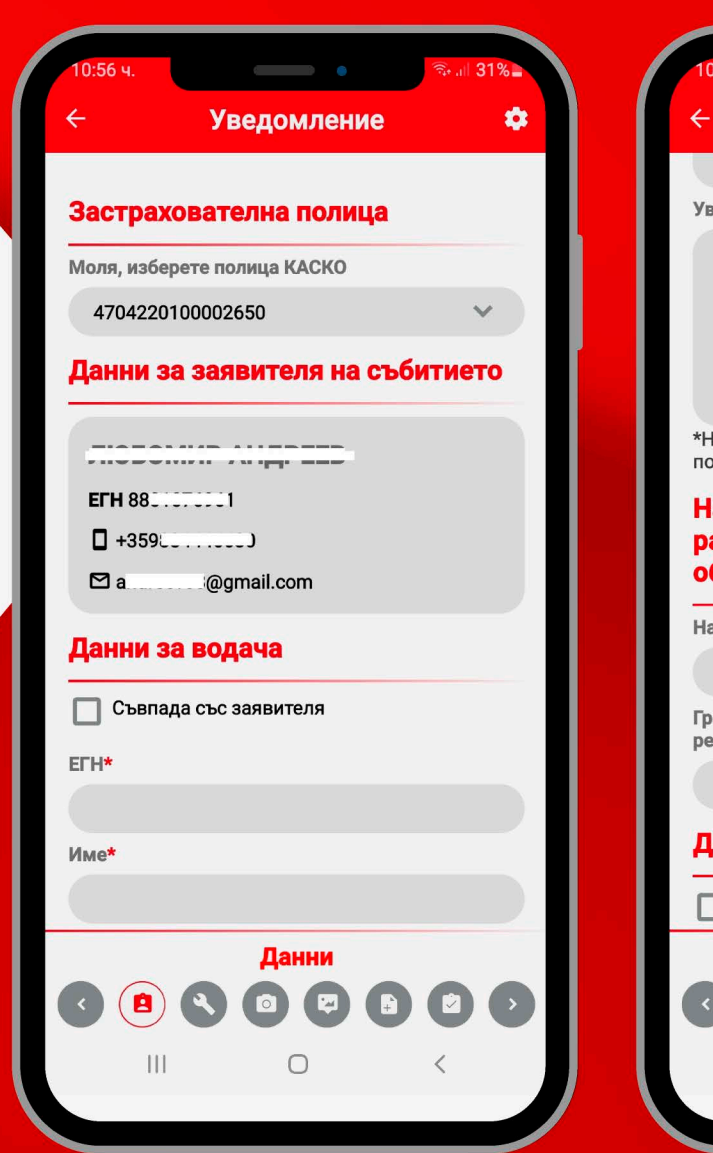

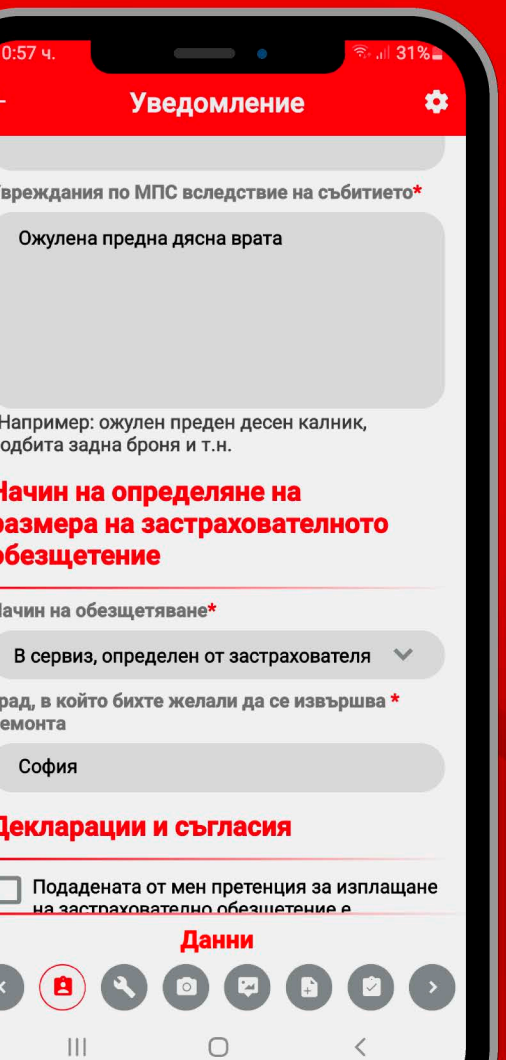

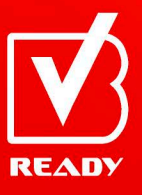

**1**

**Запознайте се с текста на посочените декларации и при съгласие продължете напред, натискайки бутон "Декларация за съгласие".**

### **Уведомление** ۰

съответната страна, които са обвързващи и имат силата на валидни оригинални документи, с положен от съответната страна саморъчен подпис. Съгласявам се в отношенията ми със Застрахователя стойност на саморъчен подпис да имат следните електронни средства:

1. Квалифициран електронен подпис - за подписване на електронни изявления/ документи от страна на Застрахователя.

2. Маркиране на "чек-бокс" и/или натискане на съответния виртуален бутон и/или въвеждане на еднократен уникален код за подписване на електронни изявления/ документи от страна на Застраховашия/ Застрахования, изпратен чрез СМС и/или по имейл.

И Декларирам, че подадената от мен информация отразява вярно и пълно обстоятелствата, при които е настъпило събитието и са причинени вредите по застрахованото МПС.

Декларирам, че съм съгласен да получавам информация във връзка със заявената от мен претенция на посочените от мен електронна поща и телефон.

Декларация за съгласие חור Данни  $\mathbb{H}$  $\bigcirc$ 

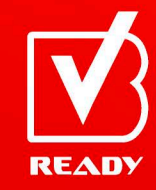

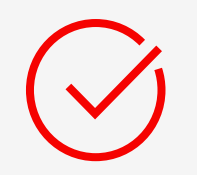

### **Отворете**

**"Схема на уврежданията" и отбележете повредите по автомобила.**

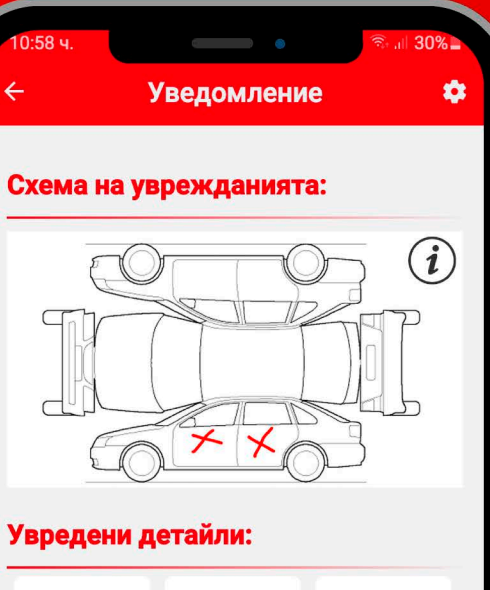

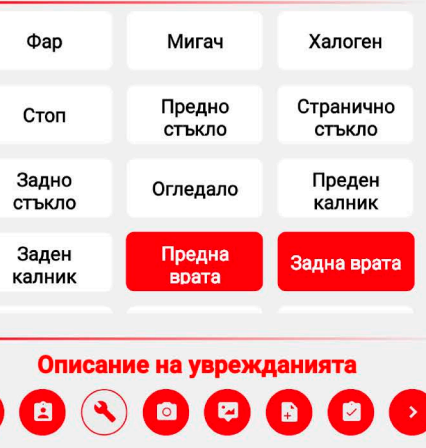

 $\bigcirc$ 

 $\begin{array}{c} \hline \end{array}$ 

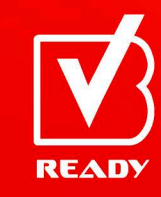

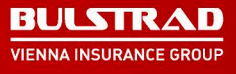

### **След като приключите, потвърдете с натискане на**

**Ако желаете да изтриете посочените увреждания и да ги посочите отново, можете да го направите с натискане на**  Õ

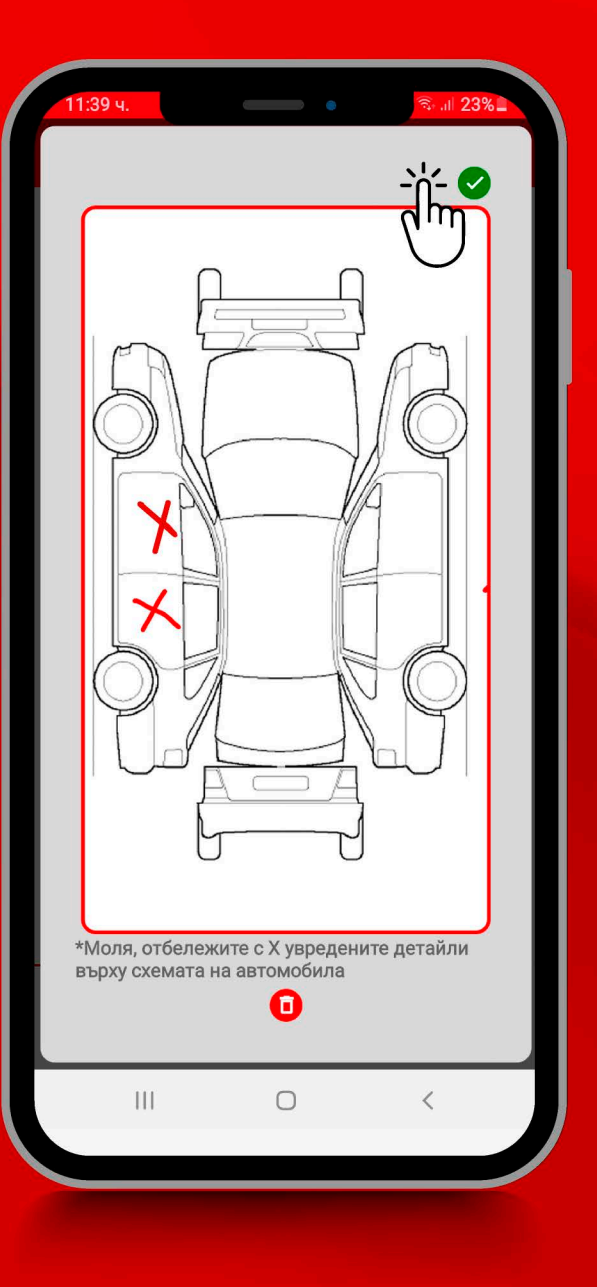

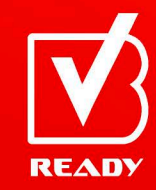

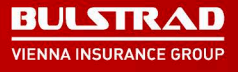

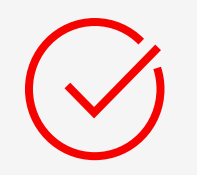

### **Посочете с натискане на съответния бутон кои са увредените детайли**  и натиснете "Продължи".

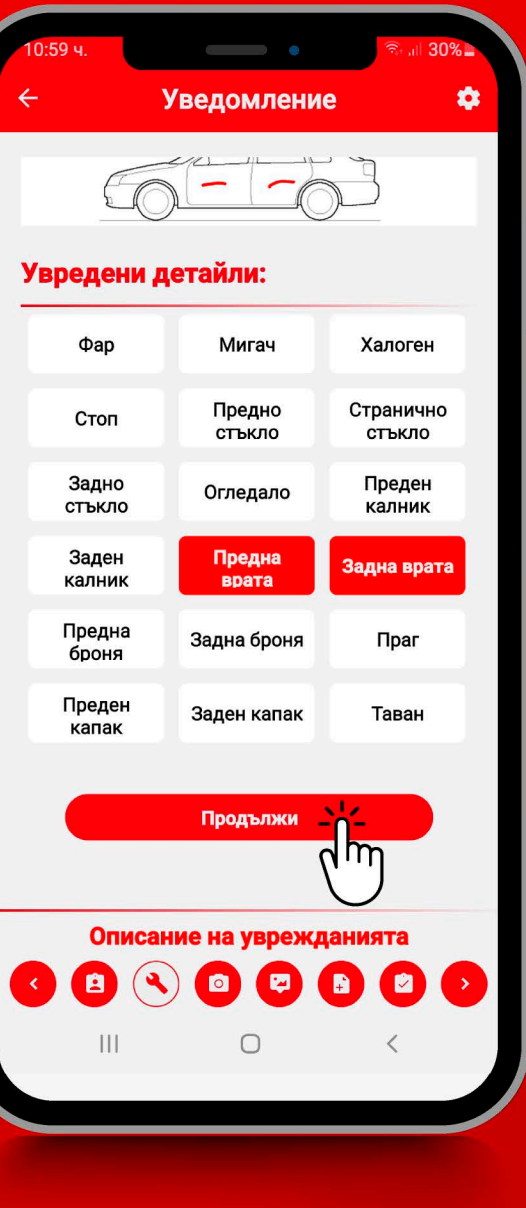

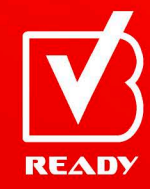

**Направете всички задължителни снимки на МПС и на уврежданията съгласно описанието под всяка снимка.**

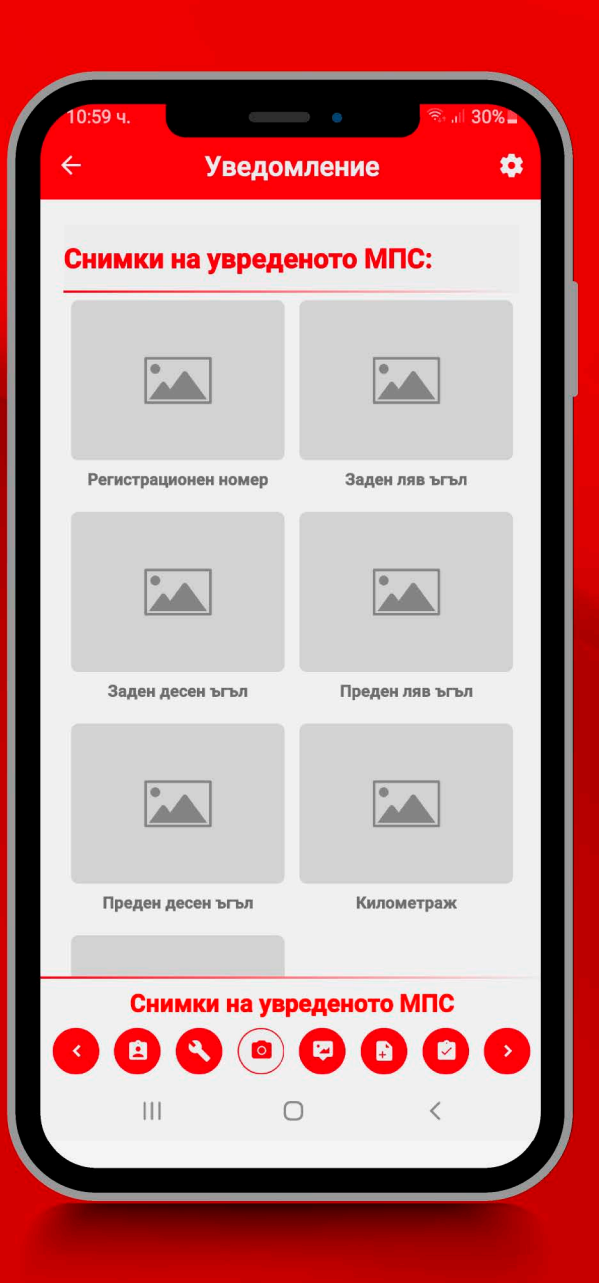

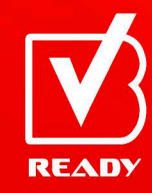

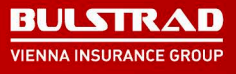

**Ако се колебаете как точно да направите снимките, можете да намерите пример в инфо бутона в горния десен ъгъл на екрана.**

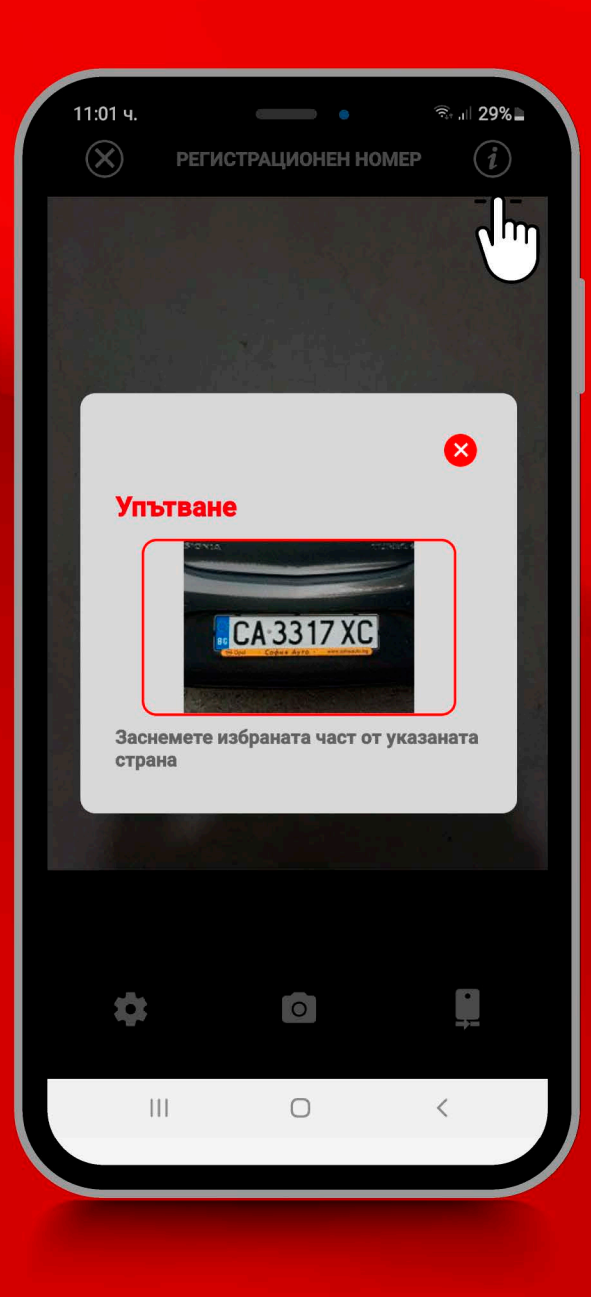

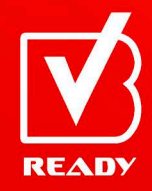

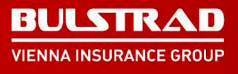

 $\uparrow$  $\overline{\phantom{0}}$ 

**Заснемете или прикачете снимки от мобилното си устройство на предната и задната част на малкия талон на автомобила.**

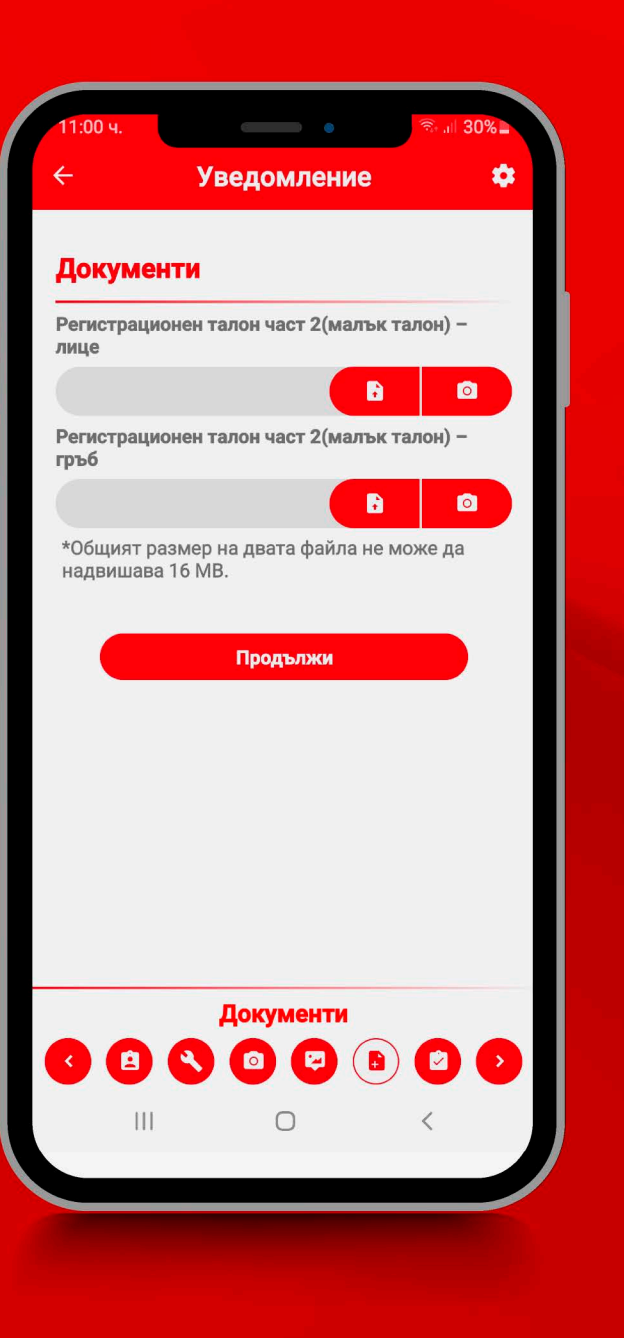

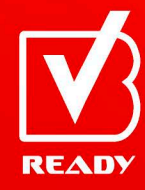

### В секция "Преглед" се **визуализират всички попълнени до момента данни, прикачени документи и направени снимки.**

**Уведомление** ۰

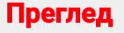

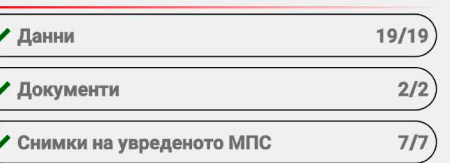

#### Съгласия

**И Декларирам, че съм запознат,** че е възможно за изясняване на основателността и размера на заявената претенция да ми бъдат изискани допълнителни доказателства или да се наложи допълнителен оглед, които да се извършат на посочен от Застрахователя адрес.

Подпис

Завърши и изпрати огледа

Приключване  $\bigcirc$  $\mathbf{III}$ 

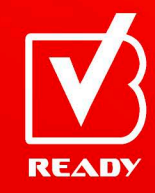

### **При липсващи задължителни данни, снимки или файлове се визуализира индикация**

#### **Документи 1/2**

**С натискане на отбелязания с раздел можете да се върнете в него и да попълните липсващата задължителна информация.**

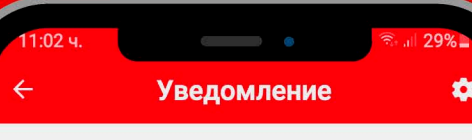

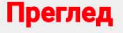

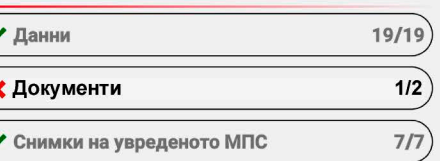

#### Съгласия

Декларирам, че съм запознат, че е възможно за изясняване на основателността и размера на заявената претенция да ми бъдат изискани допълнителни доказателства или да се наложи допълнителен оглед, които да се извършат на посочен от Застрахователя адрес.

Подпис

Завърши и изпрати огледа

Приключване ROCO  $\blacksquare$  $\mathbf{III}$  $\bigcap$ 

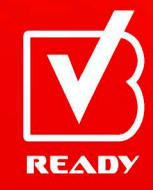

**Запознайте се с текста на посочените декларации и при съгласие продължете напред чрез натискане на бутон "Подпис".**

# **Уведомление** ✿

#### Преглед

 $\overline{\phantom{a}}$ 

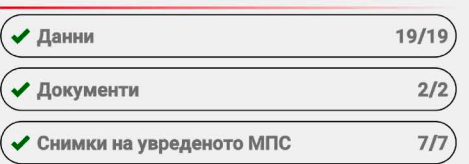

#### Съгласия

**И Декларирам**, че съм запознат, че е възможно за изясняване на основателността и размера на заявената претенция да ми бъдат изискани допълнителни доказателства или да се наложи допълнителен оглед, които да се извършат на посочен от Застрахователя адрес.

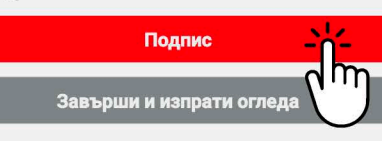

Приключване  $\mathbf{III}$  $\Box$ 

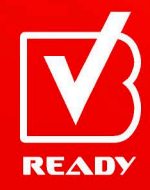

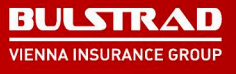

# **Подписът се потвърждава с натискане на**

**Ако желаете да изтриете подписа и да го положите отново, можете да го направите с натискане**

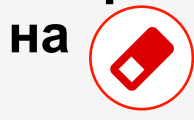

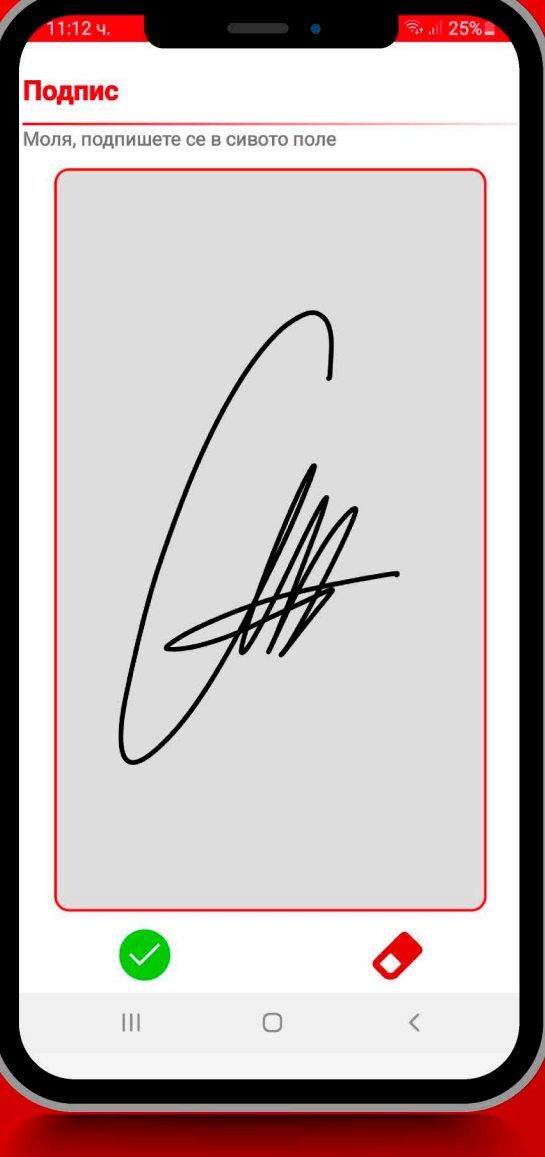

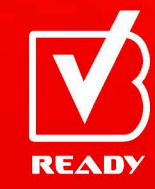

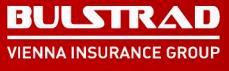

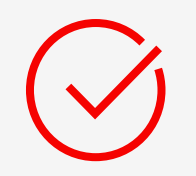

**След полагане и потвърждаване на подписа, натиснете бутонa "Завърши и изпрати огледа", за да завършите процеса по завеждане на щета.**

**Уведомление** ۰ √ Данни  $19/19$  $2/2$ ✔ Документи  $7/7$ ◆ Снимки на увреденото МПС

#### Съгласия

**Декларирам**, че съм запознат, че е възможно за изясняване на основателността и размера на заявената претенция да ми бъдат изискани допълнителни доказателства или да се наложи допълнителен оглед, които да се извършат на посочен от Застрахователя адрес.

#### Подпис

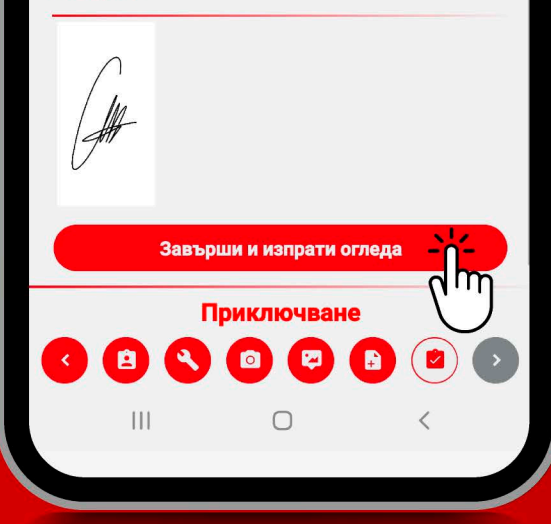

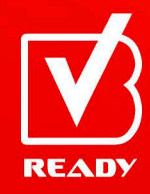

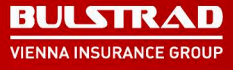

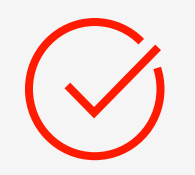

### **След успешното изпращане се визуализира съобщение за успешна регистрация на претенцията.**

Завършване ۰

#### Изпращането на данни е успешно

Вашата претенция беше успешно регистрирана. На посочения от Вас имейл ще получите електронно генерирано заявление за изплащане на застрахователно обезщетение, съдържащо подадените от Ваша страна данни, а в срок до два работни дни ще Ви изпратим номер на заявената претенция, както и информация за евентуални допълнителни действия, необходими за окончателно и уреждане.

**Начало** 

 $\bigcirc$ 

 $\vert\vert\vert$ 

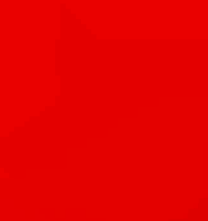

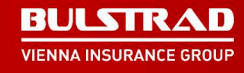

**READY**